## **Importing Spectral Data to Excel**

The software used to collect spectra can export the data as a simple comma-separated variable text file. It doesn't automatically append the correct Windows file extension (some versions use \*.asc instead of the correct \*.csv) however and, even when it does, Excel doesn't always recognise it. The following procedure allows you to work around these issues, and will work for IR, UV-Vis, and fluorescence spectra.

- 1. Launch Excel if it is not already running
- 2. Select **File**  $\rightarrow$  **Open...**
- 3. In the resulting dialog, set the pull-down menu (**File Type:**, **Format:**, or **Enable:**) to **All Files**:

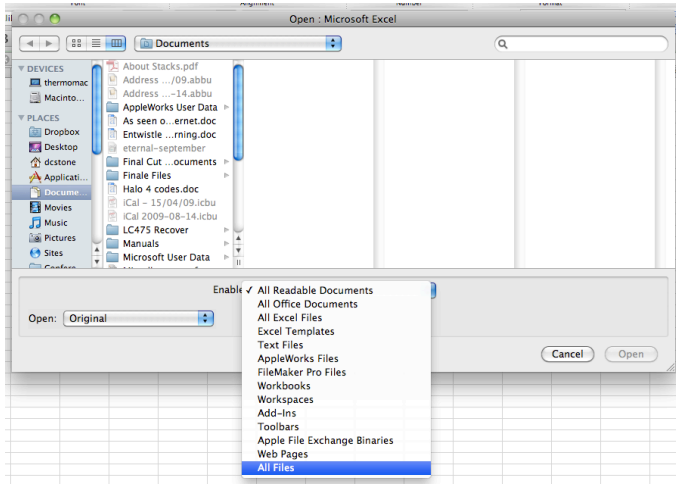

- 4. Navigate to where your data files are stored, select one, and click **Open**
- 5. Excel should now display the import **Text Wizard**. Make sure that the **Delimited** radio button is selected, and click **Next**:

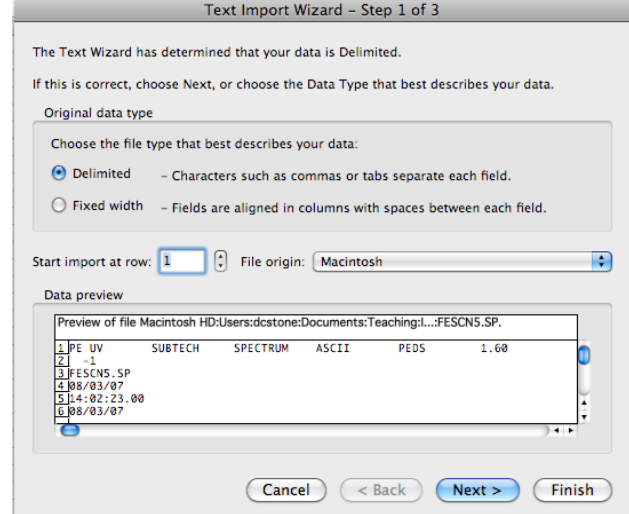

6. In the second step, check the **Comma** option, and click **Finish** (skipping step 3 of the import wizard)

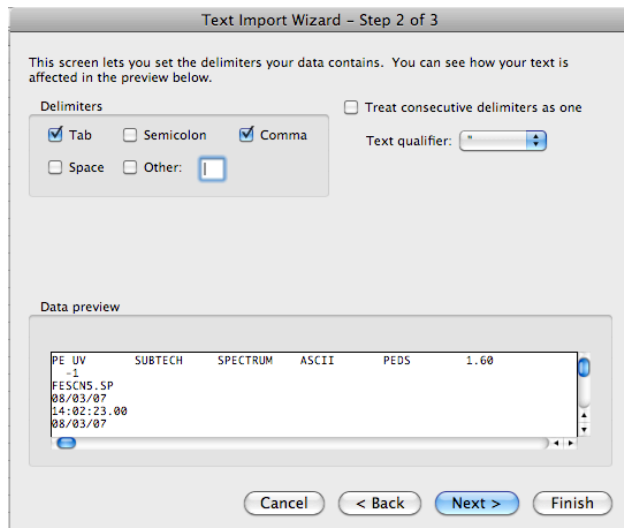

7. You should now have the data imported into an Excel worksheet. Select **File** → **Save As…** Use the **Format:** pull-down menu to select the default Excel file type, and click **Save**

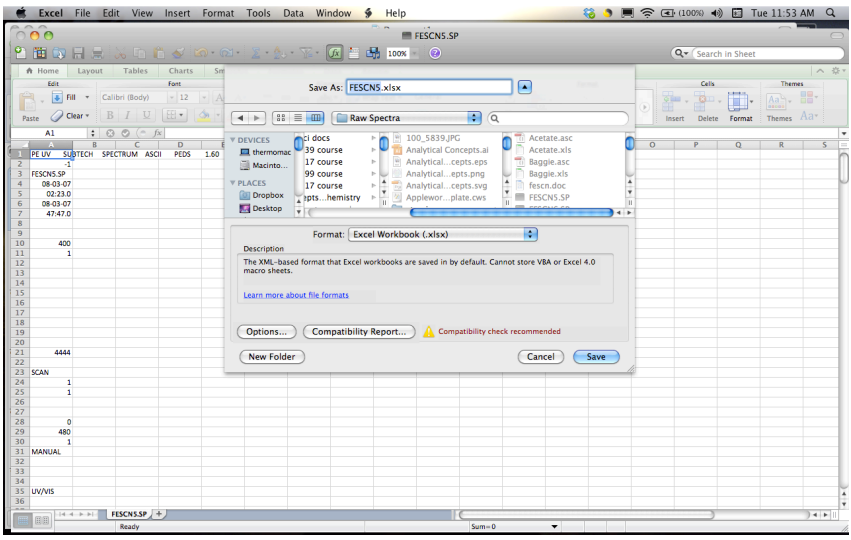

- 8. If you scroll through the worksheet, you will see that the first 50 rows contain a variety of information regarding the settings used to collect the spectrum. Keep going until you find the #DATA entry in column A. You can delete all the rows above this entry. The data following this entry consists of the *x* (wavelength or wavenumber) and *y* (absorbance, transmittance, *etc.*) values in columns A and B respectively. You can now plot the spectrum using the **XY Scatter** chart type in the normal way.
- 9. Note that if the data is for an IR spectrum, you can get the wavenumber values decreasing from left to right (as is conventional for IR) through the **Format Axis** dialog: under the **Scale** tab, check the option for **Values in reverse order**